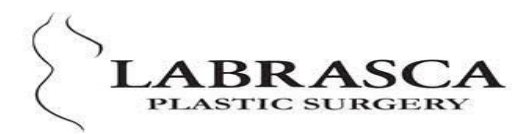

## PATIENT PORTAL [www.mypatientvisit.com](http://www.mypatientvisit.com/)

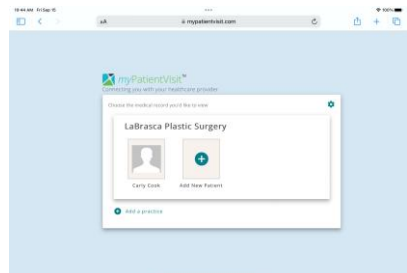

Once you're logged in with your username and password this is the first screen you will see. Please click on your name to continue.

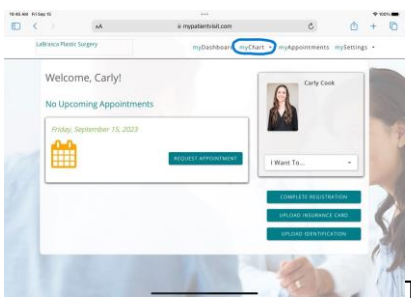

This is your DASHBOARD or HOME PAGE. To see your quote or surgical

paper work you will click "MY CHART"- If you are using your cell phone you will click the three lines in the right corner.

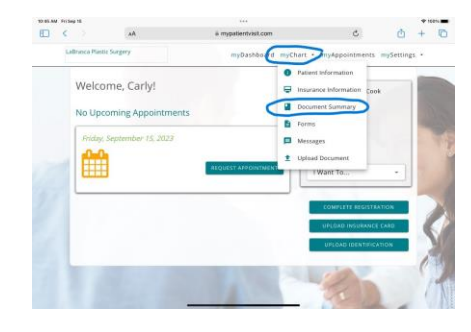

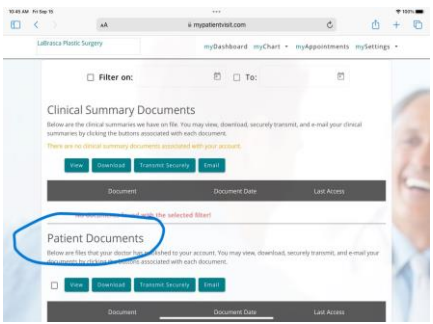

Please choose "Document summary" from the drop down box.

PATIENT DOCUMENTS- Here is where you are able to see everything that has been published to your portal. Quotes, surgical paper work, photo's, etc.

If you are using your cell phone you will need to turn off your pop up blocker.

Go to settings in your phone go to whatever web browser you are using safari, goggle chrome, etc then you should be able to turn OFF your pop up blocker.